# **LES FORMULES DE CALCUL**

Excel a été conçu principalement pour effectuer des calculs, pour résoudre des problèmes spécifiques : Les dépenses dépassentelles ou non les recettes ? et de combien ? A combien s'élève le total des dépenses effectuées pour l'année 98 ? En utilisant les formules de calcul, on peut répondre à ces questions et à bien d'autres encore ?

### **Principes de base des formules de calcul**

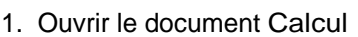

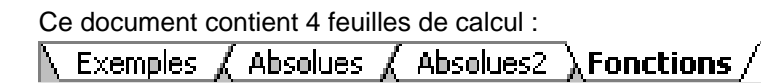

2. Cliquer, si ce n'est déjà fait, sur la feuille de calcul Exemples

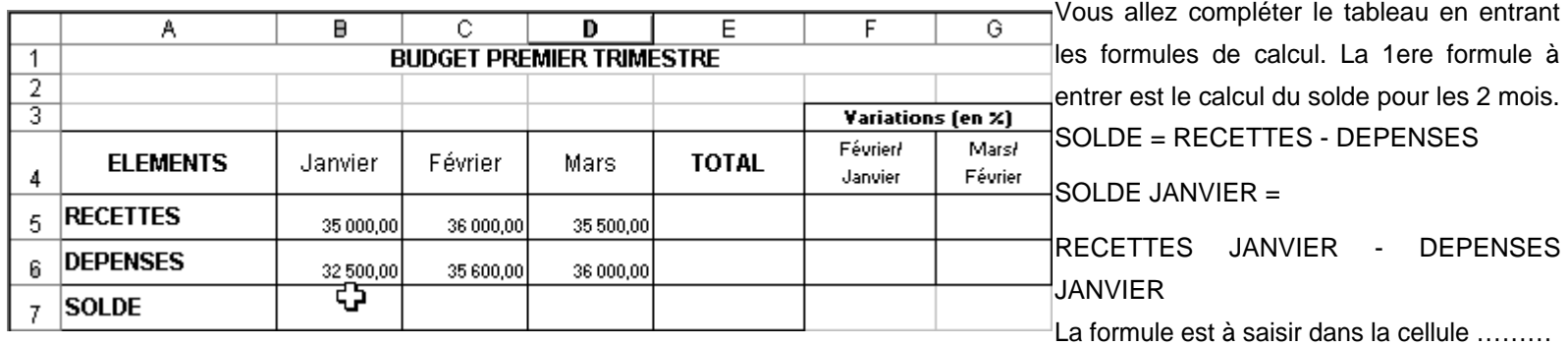

3. Cliquer dans la cellule **B7**

4. Saisir **=** (le signe égal)

5. Cliquer dans la cellule **B5** (qui contient les recettes de janvier)

6. Saisir **-** (le signe moins)

7. Cliquer dans la cellule **B6** (qui contient les dépenses de janvier)

8. Valider en appuyant sur la touche Entrée

Excel doit afficher 2 500 dans la cellule ; Si ce n'est pas le cas, Annuler l'opération en cliquant sur l'outil et recommencer.

#### Analyse de la formule

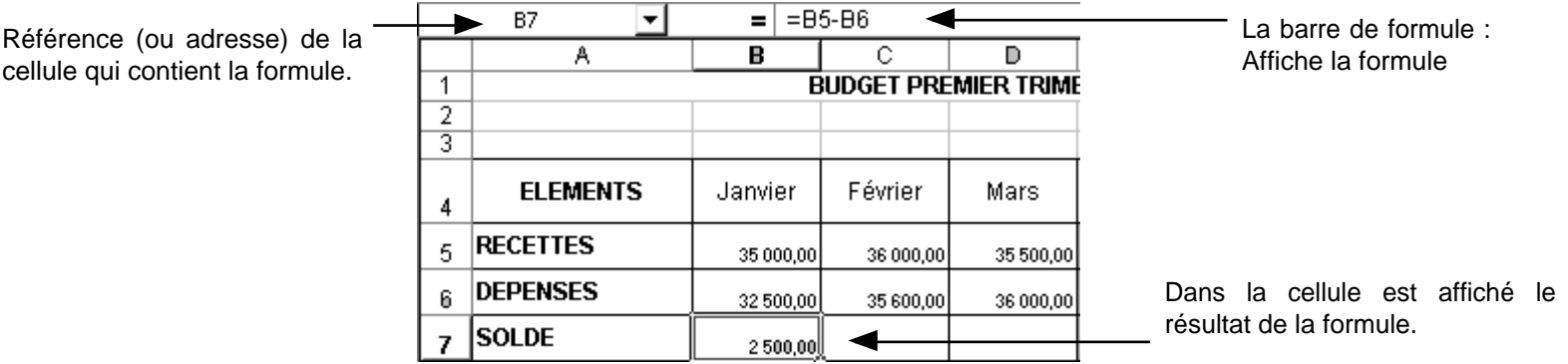

Il faut ensuite entrer les formules pour Février et Mars.

PREMIERE REGLE : On entre une seule formule puis on la recopie.

## **La recopie de formules**

1. Cliquer dans la cellule B7

2. Placer la souris sur la poignée de recopie (le petit carré qui se situe en bas à droite de la cellule)

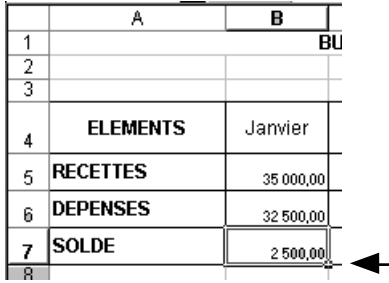

la poignée de recopie

Le pointeur de la souris doit prendre la forme d'une croix noire :

32 500,00 2 500.00

3. Appuyer sur le bouton de la souris et laisser enfoncé 4. Faire glisser vers la droite jusqu'à la cellule D7

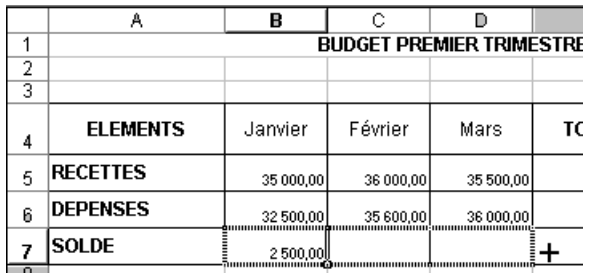

5. Relâcher le bouton de la souris

Vous devez obtenir le résultat suivant :

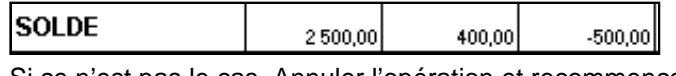

Si ce n'est pas le cas, Annuler l'opération et recommencer.

#### **IMPORTANT : Comprendre la logique des formules**

- 1. Cliquer dans la cellule B7
- 2. Noter ici la formule qui est affichée : .................; C'est cette formule qui a été recopiée vers la droite en C7 et en D7.
- 3. Cliquer dans la cellule C7

4. Noter ici la formule qui est affichée : ………………; On constate que ce n'est pas la même formule qu'en B7, mais le résultat est juste. 5. Compléter le tableau suivant :

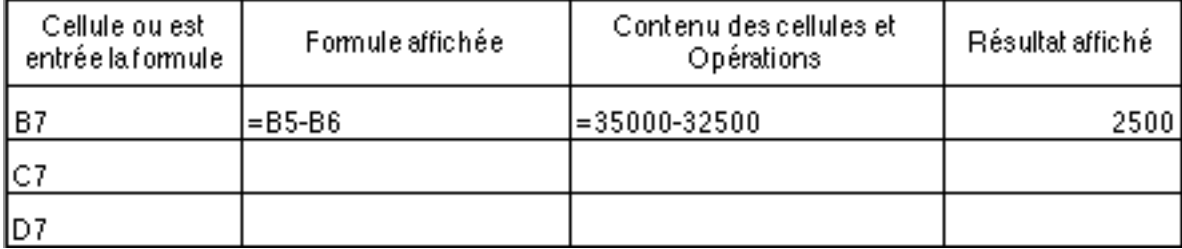

Colonnes

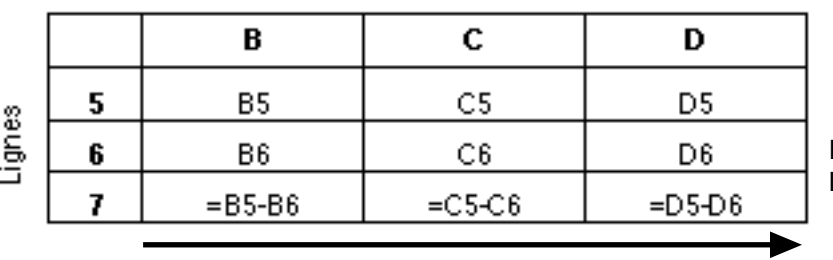

Excel adapte les cellules qui participent aux formules. Les colonnes ont changé mais pas les lignes.

DEUXIEME REGLE : Lorsqu'on recopie une formule vers la droite (ou vers la gauche), Excel change de colonne mais conserve les lignes. C'est ce que l'on appelle des références relatives, référence = adresse.

2ème formule à saisir : le total

Vous allez calculer le total des recettes ; Cette formule est à saisir dans la cellule ……

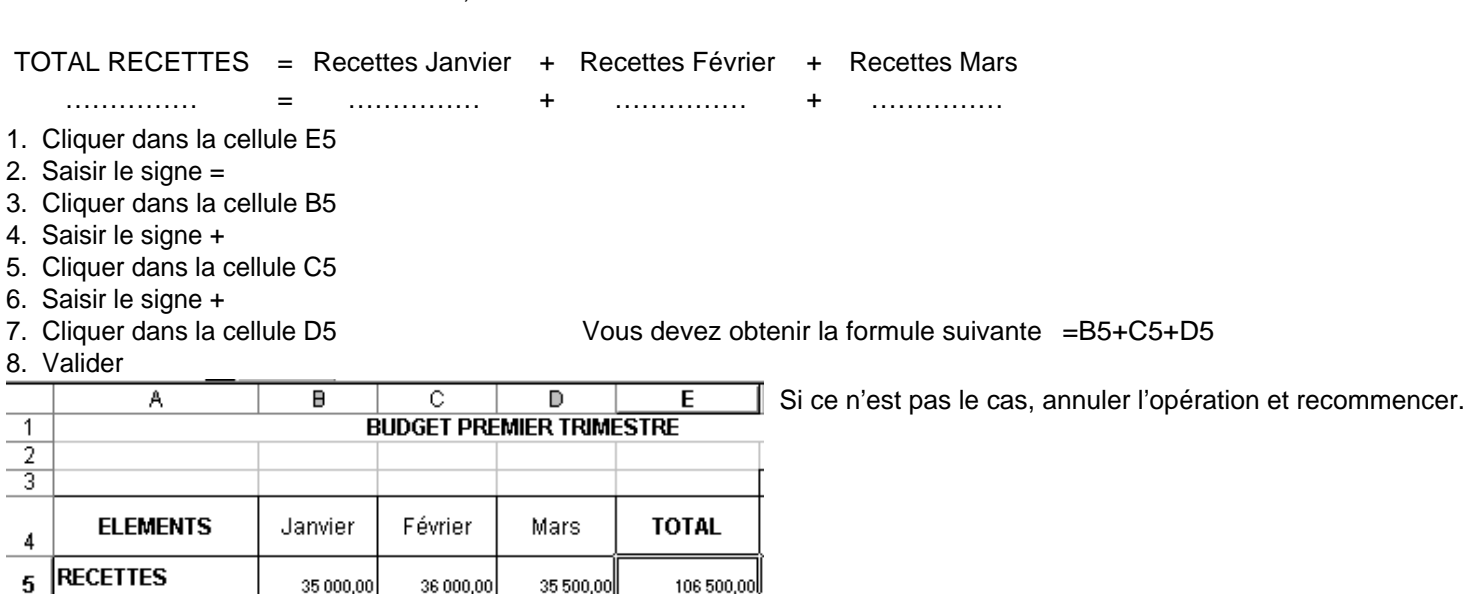

9. Recopier la formule vers le bas jusqu'en E7

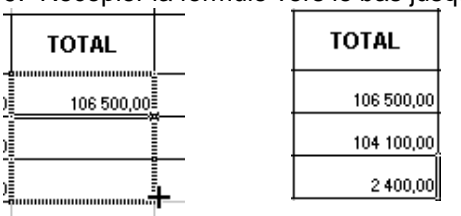

Analyse de la formule :

#### 1. Compléter le tableau suivant

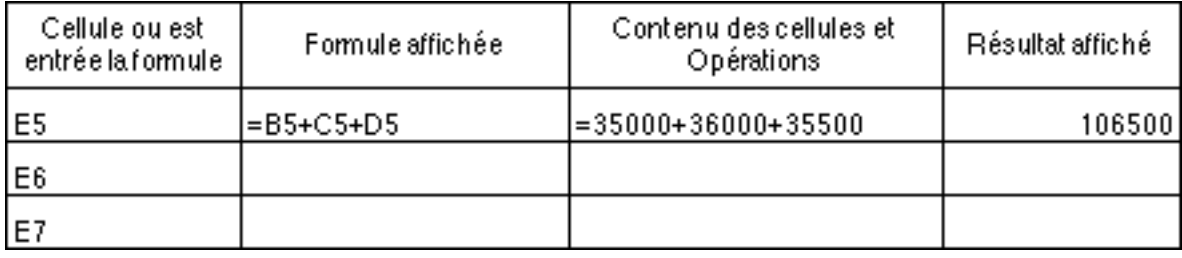

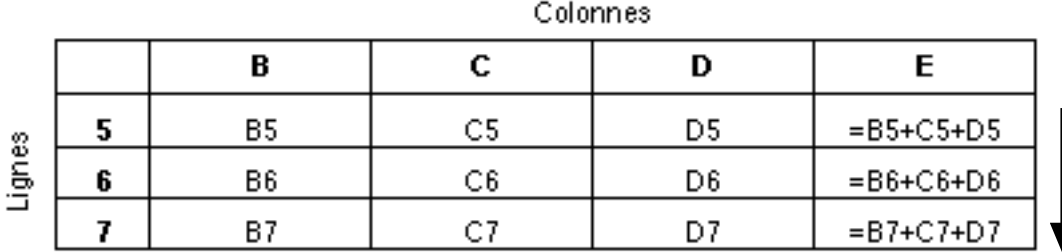

Les lignes ont changé mais pas les colonnes.

TROISIEME REGLE : Lorsqu'on recopie une formule vers le bas (ou vers le haut), Excel change de ligne mais conserve les colonnes. C'est ce que l'on appelle des références relatives, référence = adresse.

3ème formule à saisir : Le calcul des variations (voir Cours de mathématiques)

Exemple pour les recettes :

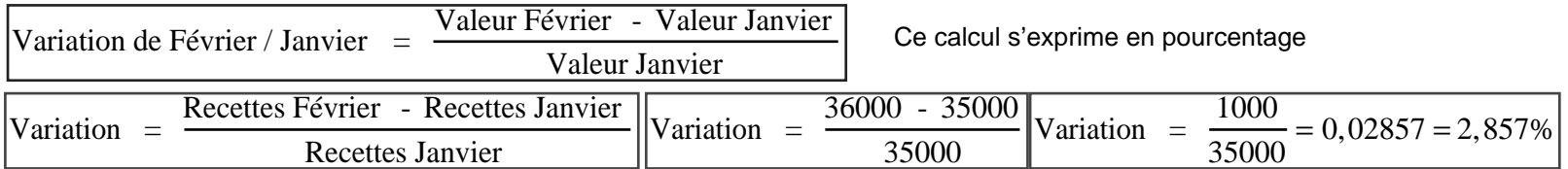

Dans cette formule, il y a une soustraction et une division, on fait d'abord la soustraction (36000 - 35000 = 1000) puis la division (1000/35000). Excel respecte les règles mathématiques traditionnelles :

Rappels sur les opérateurs arithmétiques et leur hiérarchie

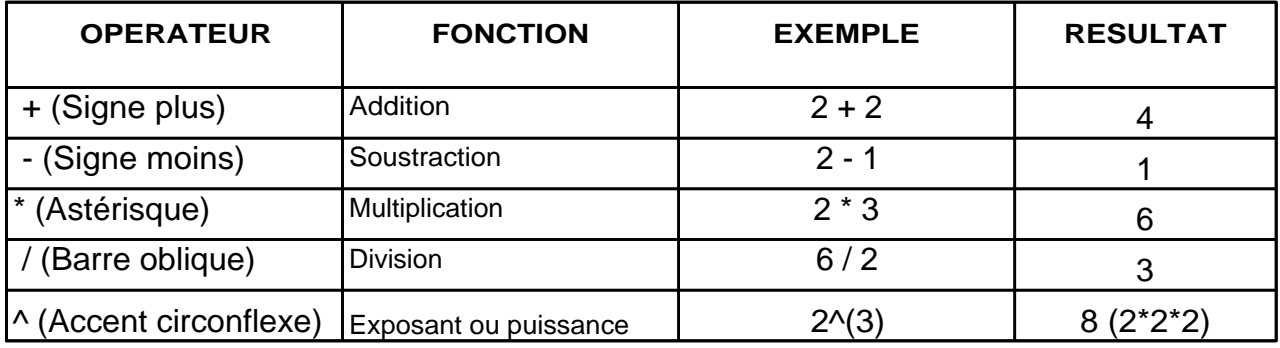

Rang 1 :  $\wedge$  ( Puissance )

Rang 2 : \* ( Multiplication ), / ( Division )

Rang  $3:$  + (Addition ), - (soustraction )

Excel commence d'abord par élever à la puissance, multiplie ou divise puis additionne ou soustrait.

Exemple : Soit l'opération suivante : **12\*5 + 4/2 – 7**

Excel commencera par multiplier 12 par 5 soit (60), puis par diviser 4 par 2 soit (2) , il additionne ensuite le résultat de la multiplication et de la division (60 +2 = 62) et enfin soustrait 7 du résultat obtenu (62 – 7 = 55).

Seul l'emploi des parenthèses peut modifier cette hiérarchie, Excel calcule d'abord ce qu'il y a entre parenthèses.

Exemple : Voici 3 expressions avec les mêmes chiffres et les mêmes opérateurs mais les parenthèses ne sont pas placées au même endroit. Ces expressions ne génèrent pas le même résultat

Expression 1 : **(12\*5 +4)/2 – 7** = ……… Expression 2 : **12 \* (5 +4)/2 – 7** = ……… Expression 3 : **12 \* (5 + 4/2) – 7 =** ………

#### Saisie de la formule

- 1. Cliquer dans la cellule F5
- 
- 

Excel doit afficher 0,02857…

4. Sélectionner la cellule F5

5. Cliquer sur le Menu Format puis Cellule…

6. Cliquer sur l'onglet Nombre

2. Saisir la formule suivante =(C5-B5)/B5 Quand on calcule une variation avec Excel, il ne faut surtout pas 3. Valider multiplier par 100 ; Il le fait automatiquement lorsqu'on lui demandera d'appliquer le format Pourcentage.

#### 7. Sélectionner la catégorie Pourcentage

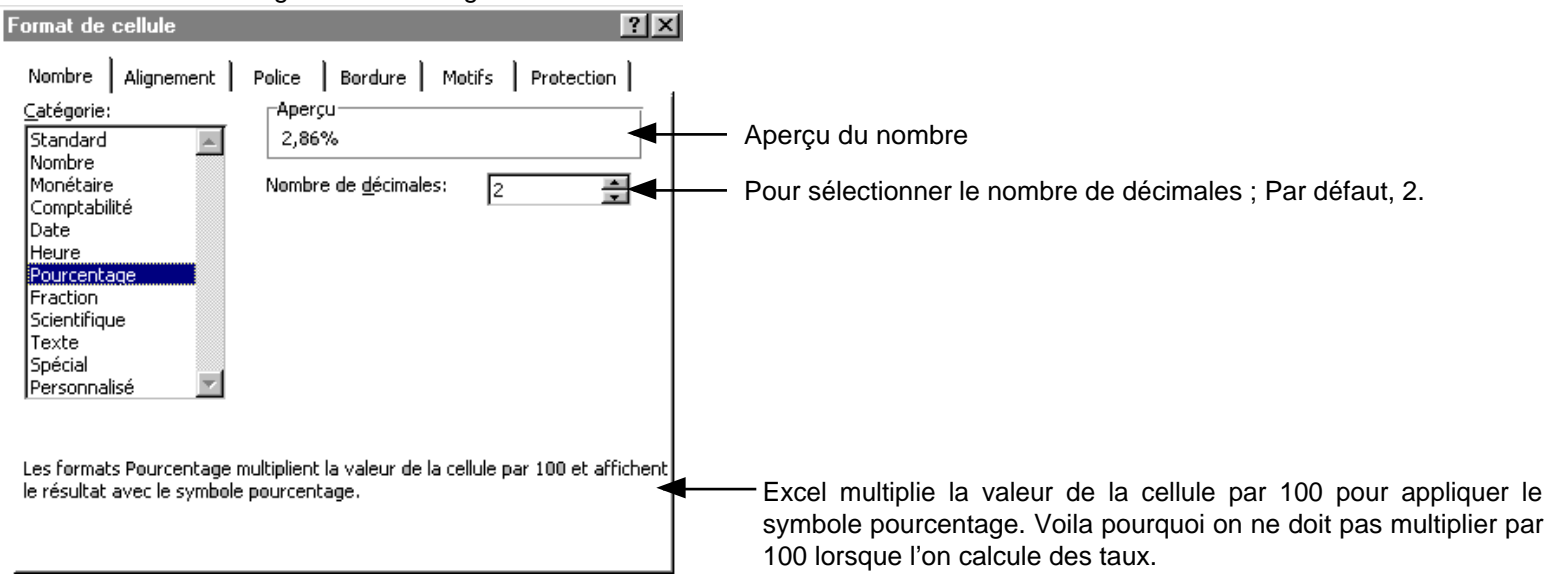

#### 8. Cliquer sur Ok

Excel affiche 2,86% (il prend 2 chiffres après la virgule, il arrondit à l'entier le plus proche la 3ème décimale).

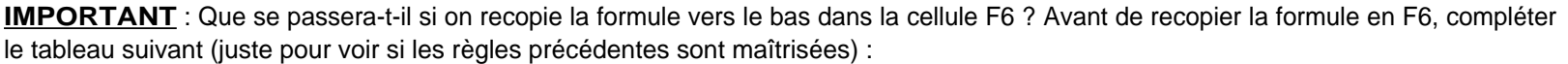

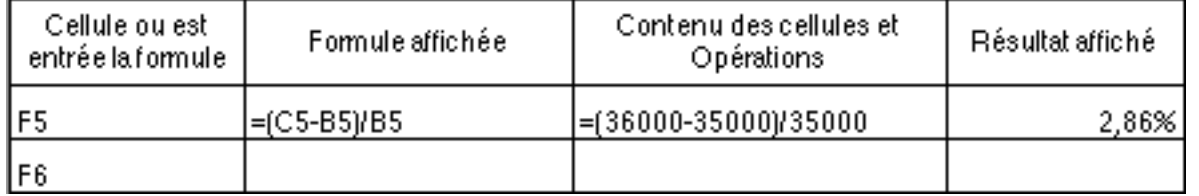

9. Recopier la formule en F6 et vérifier le calcul

Calcul de la variation de Mars / Février

Variation = ………………… - …………………

……………………

1. Pour les recettes, quelle sera la formule mathématique ?

**IMPORTANT** : Que se passera-t-il si on recopie la formule de F5 vers la droite dans la cellule G5 ? Avant de recopier la formule en G5, compléter le tableau suivant :

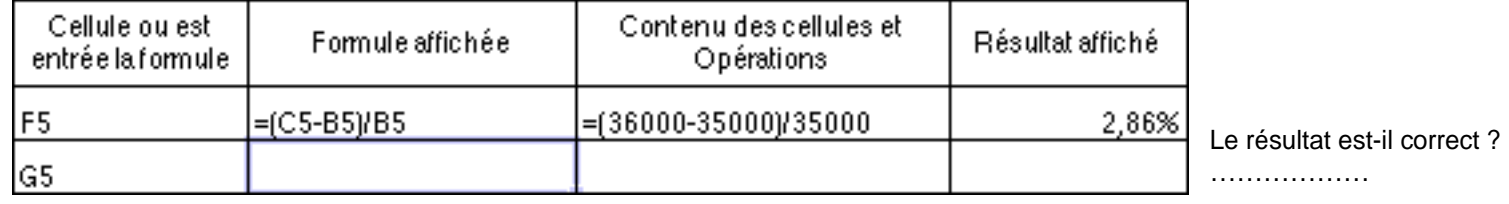

2. Recopier la formule de F5 en G5

3. Recopier la formule de F6 en G6

### **Les références absolues**

Jusqu'ici, on a vu des références (ou adresses relatives), Excel adapte le contenu des formules lorsqu'on les recopie vers la droite (vers la gauche) ou vers le bas (vers le haut).

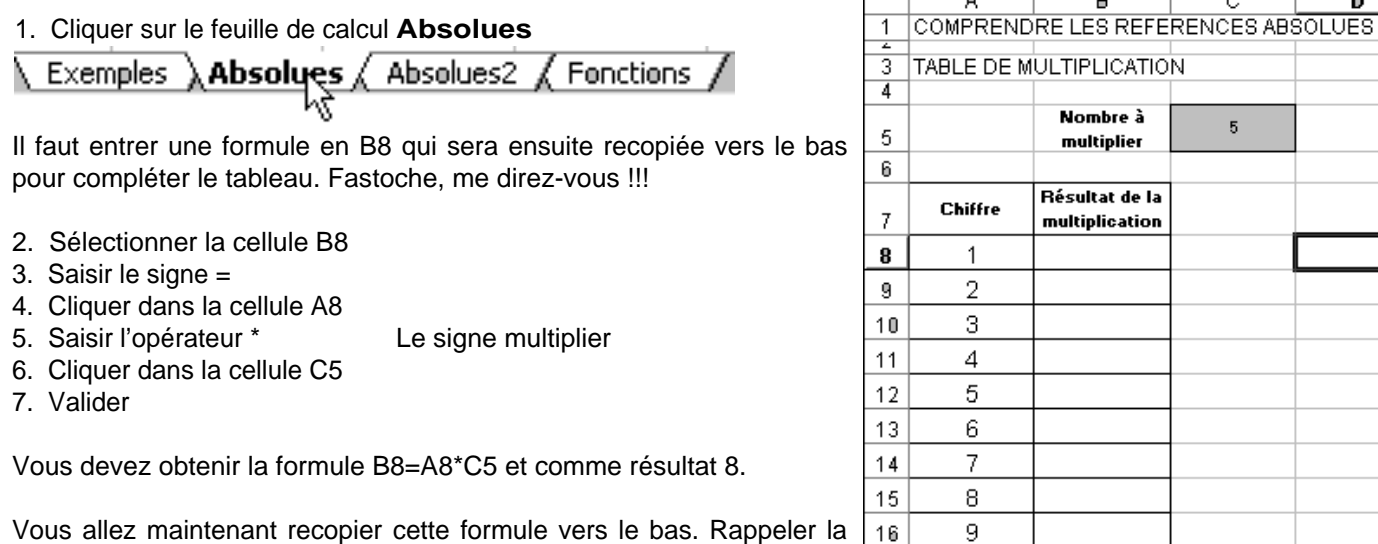

règle lorsqu'on recopie une formule vers le bas : ………………………………………………………………………

8. Recopier la formule vers le bas jusqu'en B17

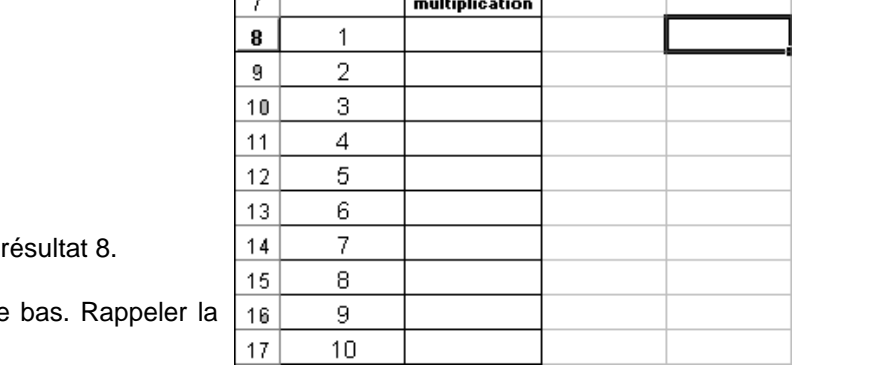

 $\overline{D}$ 

Problème : Excel affiche des zéros !!! Ceci est tout à fait normal, n'effacez pas les A в  $\overline{C}$ **COMPRENDRE LES REFERENCES ABS** formules.  $\overline{11}$ 

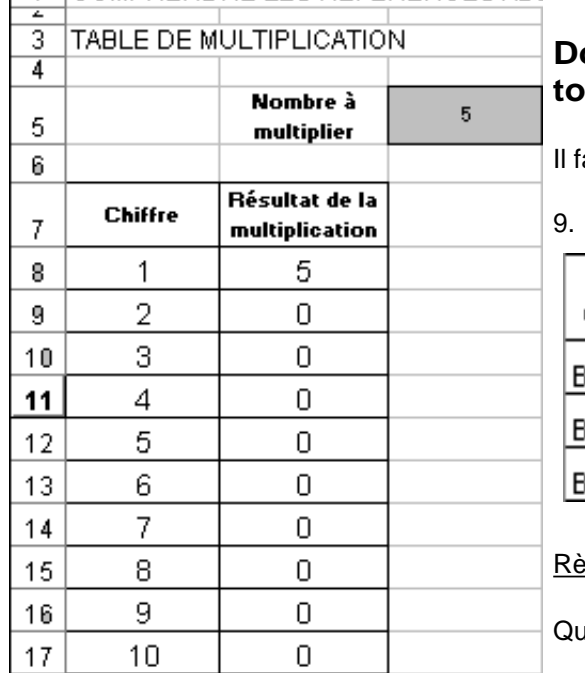

## **Donc certaines recopies de formules ne fonctionnent pas toujours !!!**

aut comprendre pourquoi il affiche 0.

Compléter le tableau suivant :

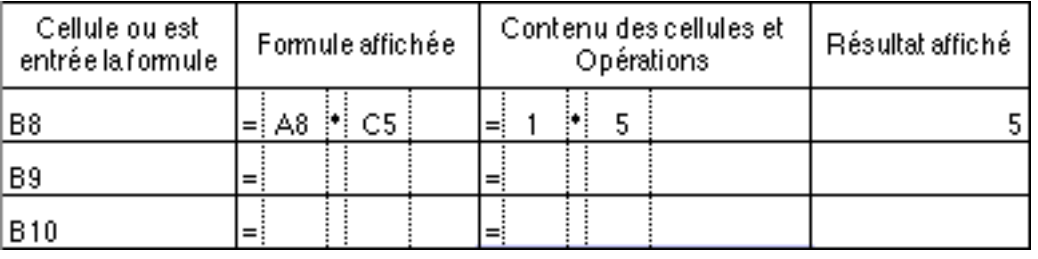

egle : Une cellule vide dans une formule est évaluée à 0.

Quel est donc le problème ? …………………………………………………………………

#### Solution :

Dans la formule :

- Il y a des cellules qui doivent changer lors de la recopie, on les appelle des références relatives : ……………………. Une cellule constitue une référence relative lorsqu'elle est écrite comme ceci : A8 ; A9 ; A10 ; C6 ; C7…
- Il y a aussi une cellule (………) qui ne doit pas changer lors de la recopie, on l'appelle référence absolue. Une cellule constitue une référence absolue lorsqu'elle est écrite comme ceci : \$C\$5 ; \$D\$8 …

Il faut donc changer la première formule, celle qui est écrite en B8.

- 1. Sélectionner la cellule B8
- 2. Saisir le signe =
- 3. Cliquer sur la cellule A8
- 4. Saisir le signe \*
- 

5. Saisir \$C\$5 On fixe la cellule C5 qui ne doit pas changer lorsqu'on va recopier la formule vers le bas Le symbole \$ se trouve juste à gauche de la touche Entrée

#### 6. Valider

- 7. Recopier la formule vers le bas jusqu'à B17 Cela doit marcher
- 8. Enregistrer le document

Travail à faire :

#### 1. Cliquer sur la feuille **Absolues2**

2. Entrer les formules de calcul pour compléter le tableau

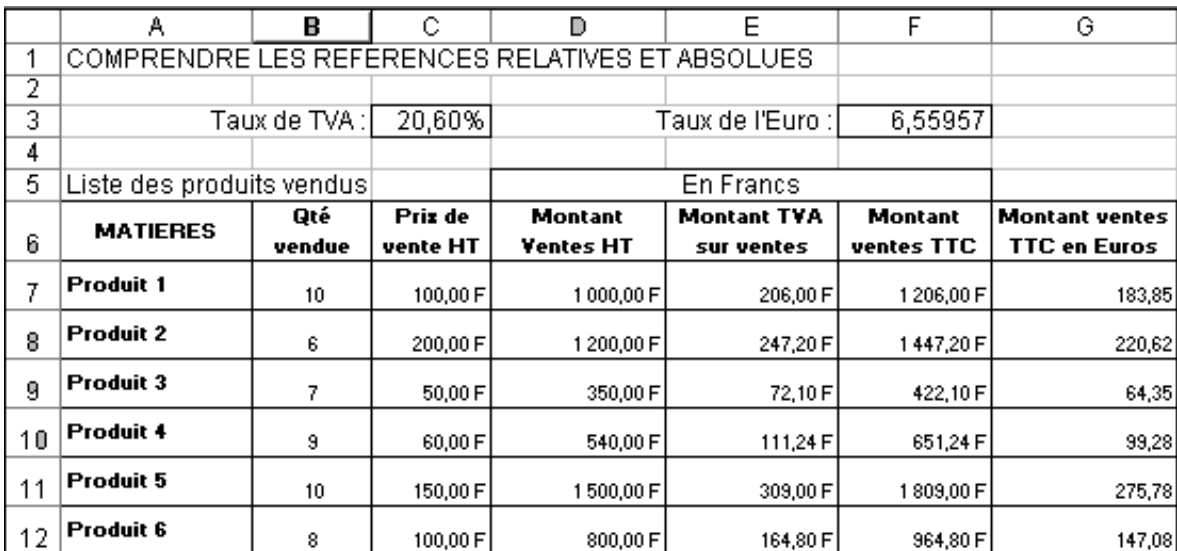

MontantVentesHT = QtéVendue \* PrixDeVenteHT MontantTVAVentes = MontantVentesHT\*TauxTVA MontantVentesTTC = MontantVentesHT + MontantTVAVentes MontantVentesEuros = MontantVentesTTC / TauxEuro 3. Compléter le tableau suivant :

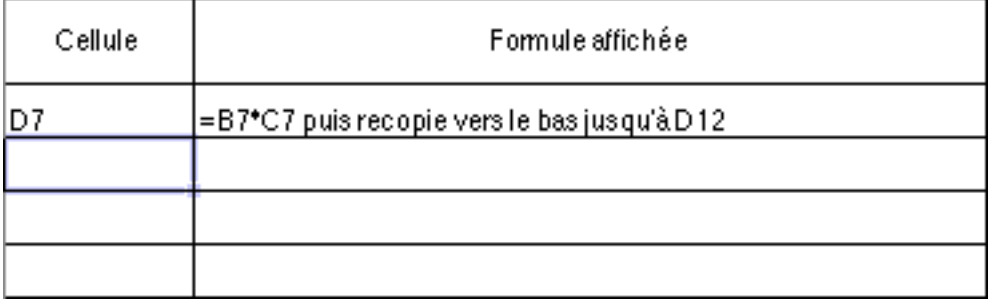

## **Les fonctions pré-définies**

Pour effectuer des calculs, Excel possède des fonctions pré-définies qui permettent de bâtir des formules plus complexes. Une fonction est une formule pré-programmée qui à partir d'une ou plusieurs valeurs (qu'on appelle ARGUMENTS), génère une ou plusieurs valeurs.

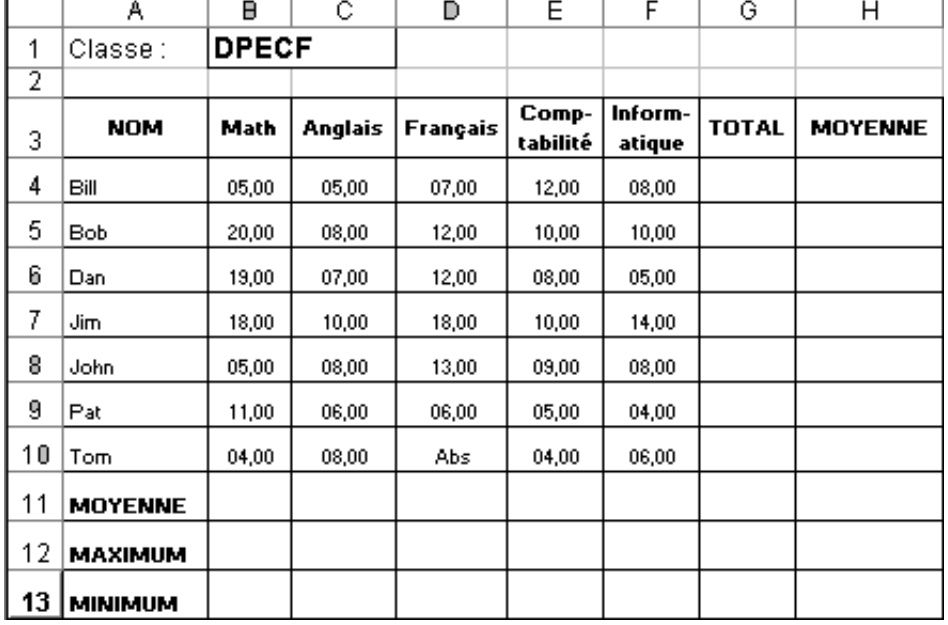

1. Cliquer sur le feuille de calcul **Fonctions**

1ère formule : Total des notes par élèves : Cette formule est à saisir dans la cellule …… ; Il faut additionner B4+C4+D4…+F4. Excel dispose d'une fonction pour cela : la fonction SOMME.

2. Cliquer sur l'outil Somme automatique

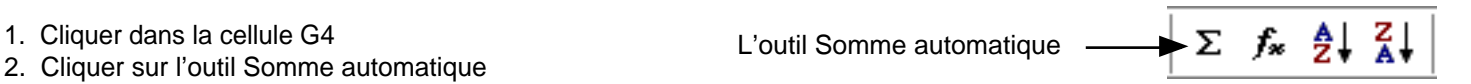

La formule suivante est affichée :

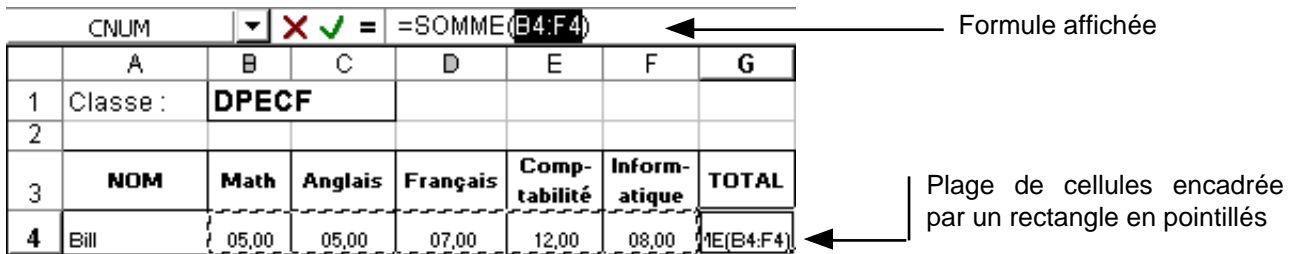

3. appuyer sur la touche Entrée pour Valider

4. Recopier vers le bas jusqu'à G10

#### Remarques importantes :

- SOMME(B4:F4) ; Le ":" signifie jusqu'à, càd faire la somme de toutes les cellules comprises dans cette plage soit : B4 + C4 +D4 + E4  $+$  F4.
- SOMME : c'est une fonction pré-définie
- Quand on fait appel à une fonction, il y a toujours une **parenthèse ouvrante et fermante**
- Ce qu'il y a entre les parenthèses, ce sont les ARGUMENTS càd les valeurs qu'il faut fournir à Excel pour qu'il puisse calculer la fonction.
- 1. Quelle est le résultat de la cellule G10 ? ………………
- 2. Quelle formule est affichée ? ……………………
- 3. Quelles cellules ont été additionnées ? ……………………………………
- 4. Conclusion : Lorsque dans une cellule, il y a un texte, la fonction SOMME ne le prend pas en compte.

2ème formule : Calcul de la moyenne par élèves ; Cette formule est à saisir dans la cellule ………….

Excel dispose d'une fonction MOYENNE pour cela, il n'y a pas d'outil associé à cette fonction dans la barre d'outils comme pour la fonction SOMME.

- 1. Sélectionner la cellule H4
- 2. Saisir **=MOYENNE(** and the approximate output of Après une fonction, il y a toujours une parenthèse ouvrante
- 3. Sélectionner avec la souris la plage **B4:F4**

 $|\cdot| \times J = |$  = movenne(B4:F4) **MOVEMME** 

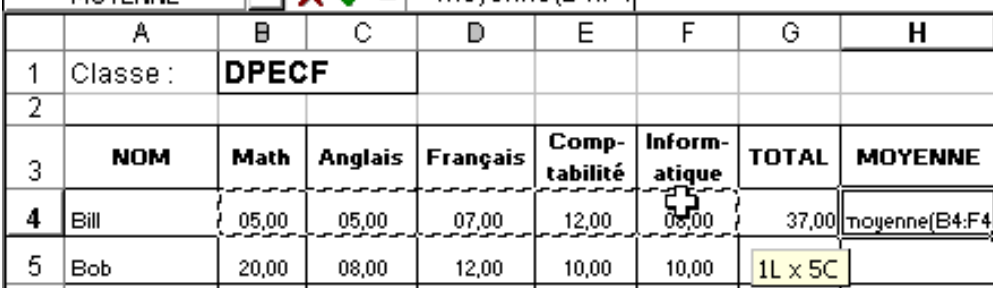

4. Saisir **)** Pour fermer la parenthèse

5. Valider Vous devez obtenir 07,40.

6. Recopier vers le bas jusqu'à H10

3ème formule : Moyenne par matières ; Cette formule est à saisir dans la cellule ………

1. Entrer la formule en B11 pour calculer la moyenne en Maths Vous devez trouver 11,71

2. Noter ici la formule : ………………………………………… 3. La recopier vers la droite jusqu'à H11

4ème formule : Le maximum par matière càd la note maximale pour une matière. Cette formule est à saisir dans la cellule ……… Excel dispose de la fonction MAX pour récupérer le chiffre le plus élevé d'un ensemble de valeurs

1. Sélectionner la cellule B12

2. Saisir la formule =Max(B14:B10) et valider

3. La recopier vers la droite

5ème formule : Le minimum par matière. Fonction MIN

1. Entrer la formule

2. La recopier